# ClaimsConnect Rejection Guide

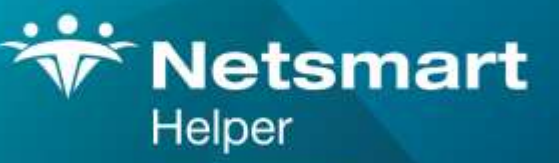

#### www.ntst.com

4950 College Boulevard Overland Park, KS 66211 800.343.5737 | Fax: 888.965.4021 myaccount@helper.com

#### Helper Client,

The purpose of this document is to assist you in accelerating the resolution of claim rejections. We have identified the most frequent rejection messages, and have included detailed text and visual instructions that will expedite resubmission and payment.

We recommend scanning the table of contents for the rejection you are experiencing, and then clicking that title (it will automatically bring you to the correct page).

Alternatively, the 'Find" feature in the PDF (holding the Control Key and tapping the "F" button) will allow you to type in words from the rejection message and be brought to the correct page

Atop each page is a link back to this table of contents.

#### **Overview**

While using ClaimsConnect, claims will be rejected for various reasons. A red X will show up next to claims which have been rejected by ClaimsConnect as shown below.

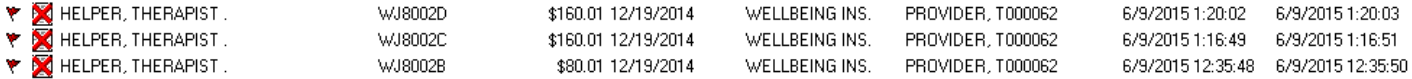

This guide goes over the most common rejections our users encounter. The rejections are sorted by most common at the top to less common further down. Each section will have the rejection in the title, an explanation of the rejection, and how to resolve the rejection in Helper.

Please do not hesitate to call Helper Support at 800-343-5737 option 1 with any of your questions or concerns.

# <span id="page-2-0"></span>**Table of Contents**

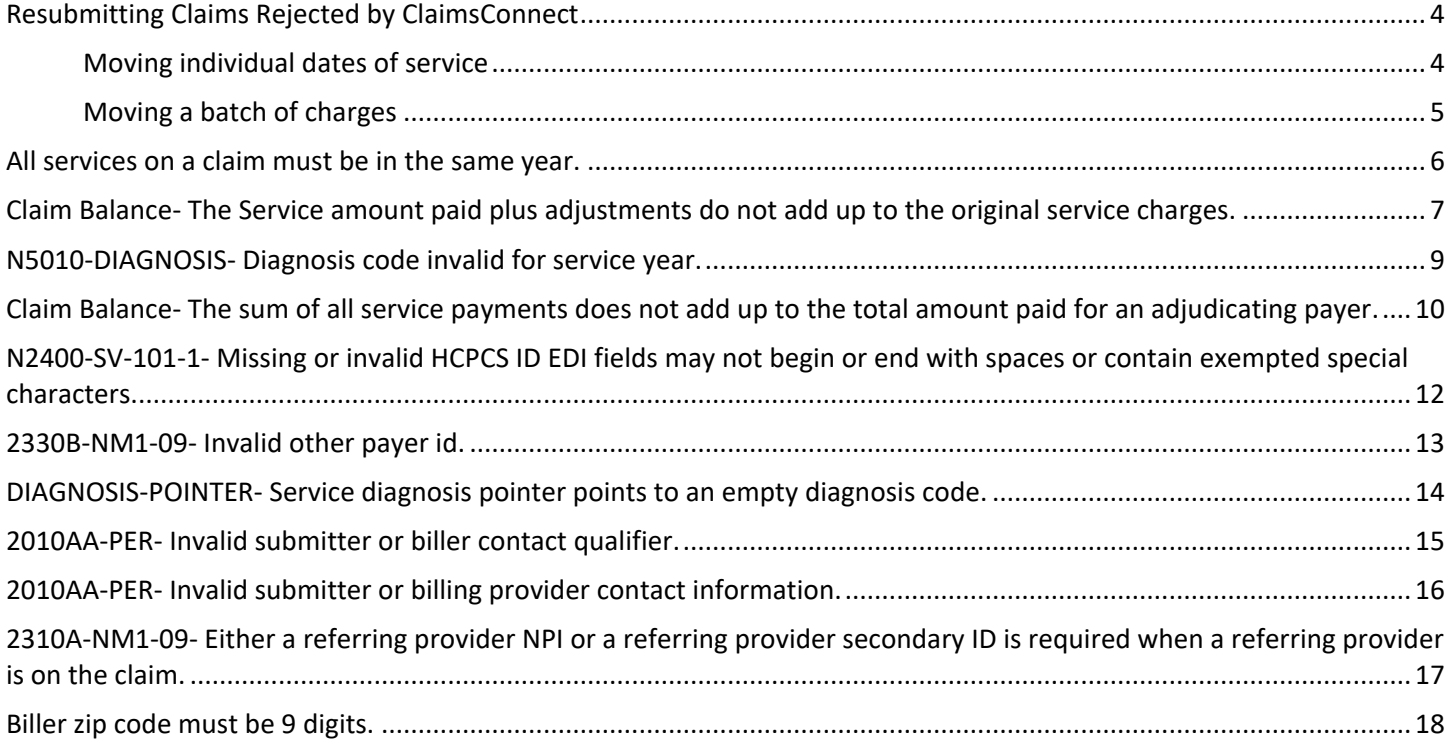

# <span id="page-3-0"></span>**Resubmitting Claims Rejected by ClaimsConnect**

There are two main methods to resubmit a claim that has been corrected. The first is used to move individual dates of service. The second is to move an entire batch of charges at the same time. A batch of claims means that the claims were submitted together. A batch can include multiple patients who were submitted at the same time

#### <span id="page-3-1"></span>**Moving individual dates of service**

- 1. Open the Billing ledger for the patient needing to be resubmitted
- 2. Select the Sent or Closed tab to find the date of service
	- Sent claims have not yet been fully paid by all parties or written off
	- Closed claims have been fully paid off by all parties written off
- 3. Click on the date of service (make sure to select the line item with insurance company as the Billable Party)
- 4. Either right click on the date of service and click on 'Add charge to 'Ready to Send'' or click on the button entitled Add charge to 'Ready to Send'
- 5. Select the billing method you would like to send this date of service through (typically ClaimsConnect)
- 6. These claims will now show when you click on Submit Claims Electronically

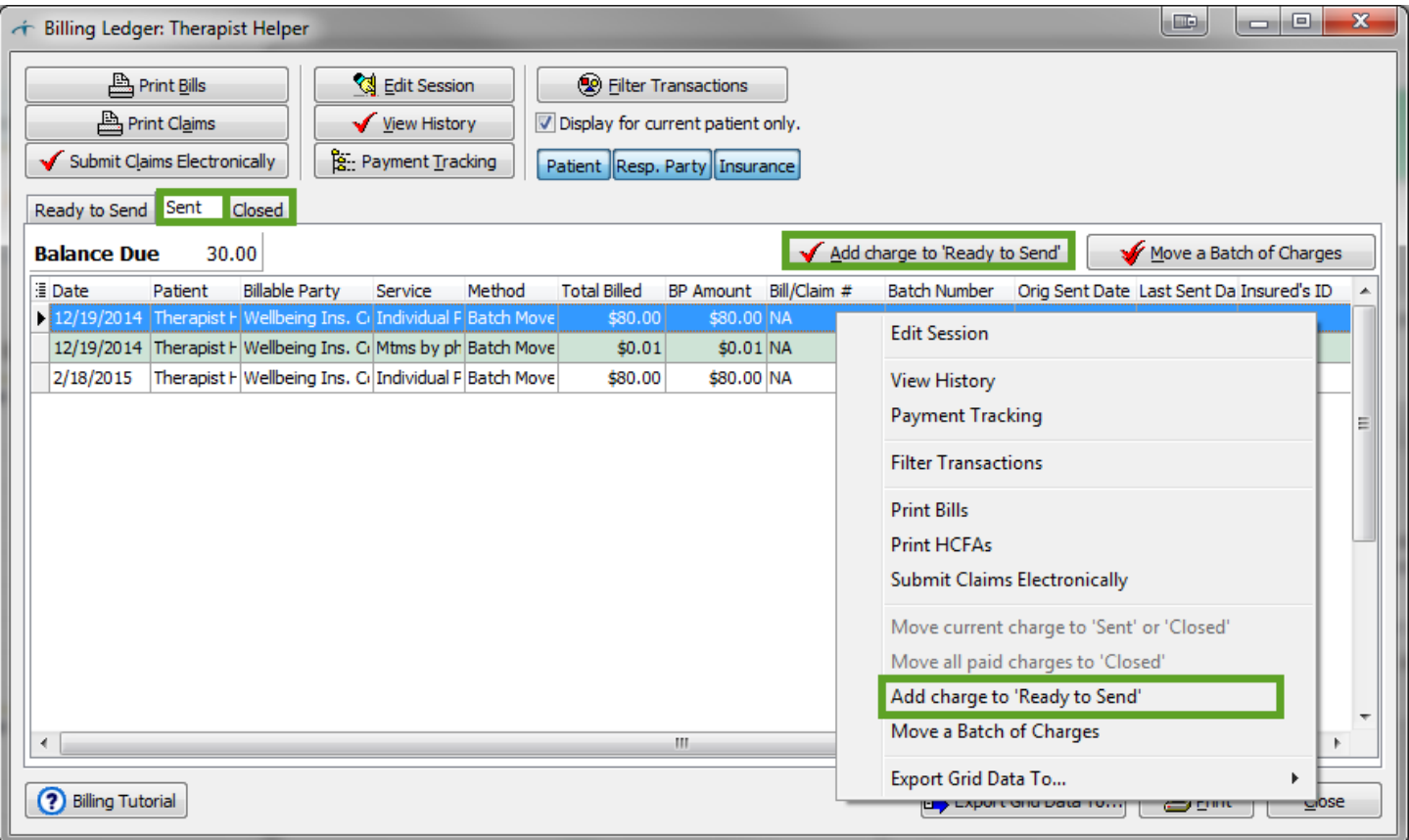

#### <span id="page-4-0"></span>**Moving a batch of charges**

- 1. Open the Billing ledger for the patient needing to be resubmitted
- 2. Select the Sent or Closed tab to find the date of service
	- Sent claims have not yet been fully paid by all parties or written off
	- Closed claims have been fully paid off by all parties written off
- 3. View the Batch Number of the claim
- 4. Click on the 'Move a Batch of Charges' button
- 5. Click 'Next' then click on 'Add to Ready to Send from Sent or Closed' and click 'Next' again
- 6. View the list of batches and select the batch that matches the batch number and click 'Next'
- 7. Check off all the boxes next to the dates of service needing to be resubmitted and click 'Next'
- 8. Click on 'Finish' then select 'Yes' to process the dates of service
- 9. These claims will now show when you click on Submit Claims Electronically

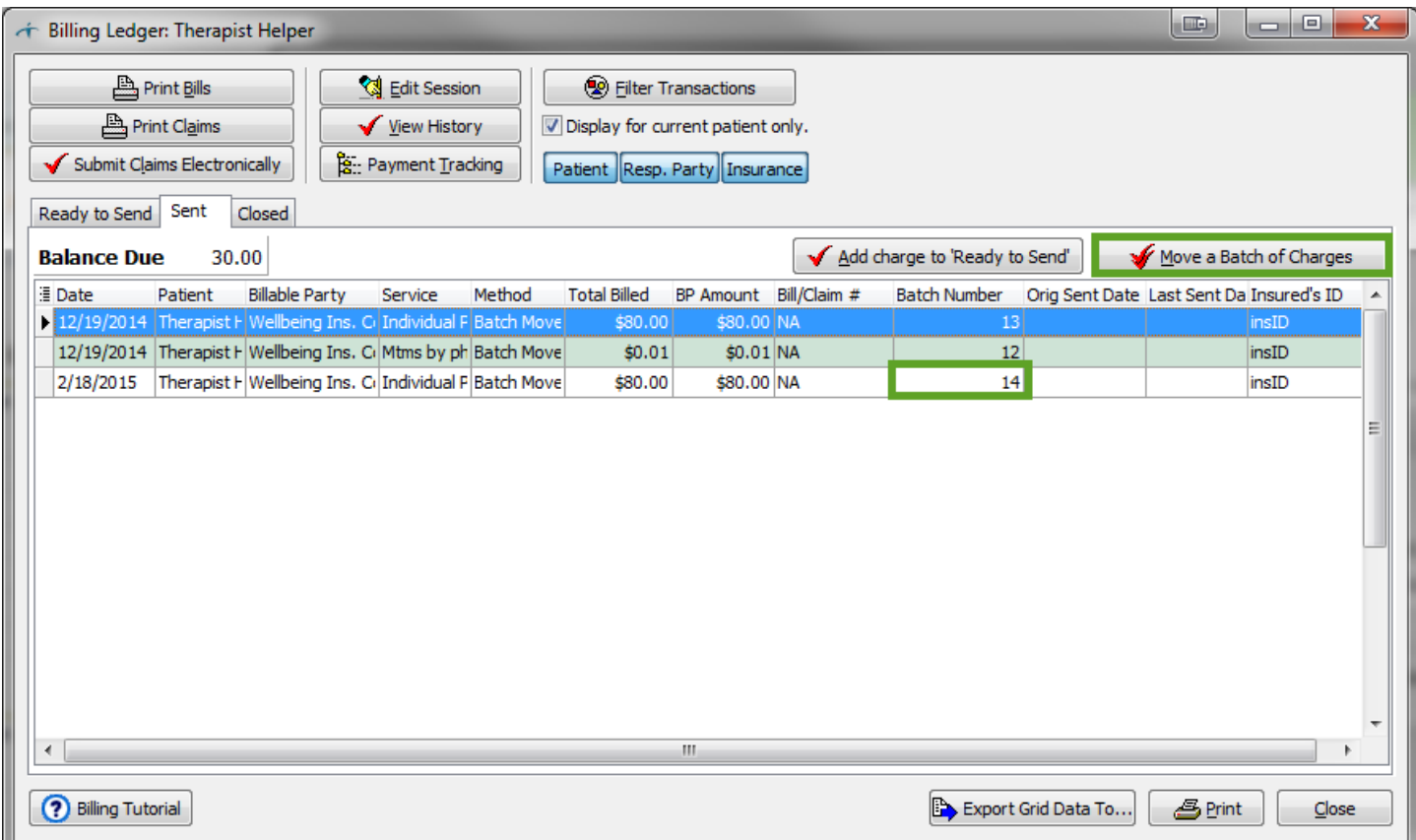

#### <span id="page-5-0"></span>**All services on a claim must be in the same year.**

Explanation: This error occurs when a user tries to submit claims with service dates in multiple years. Services can only be submitted for one year per claim.

Resolution: To resolve this, add all charges back to ready to send from the sent or closed tab in the billing ledger. Click on Submit Claims Electronically. Deselect the claims from one of the years the click Transmit Data Now. You will then go back into Submit Claims Electronically and submit the next year's dates of service.

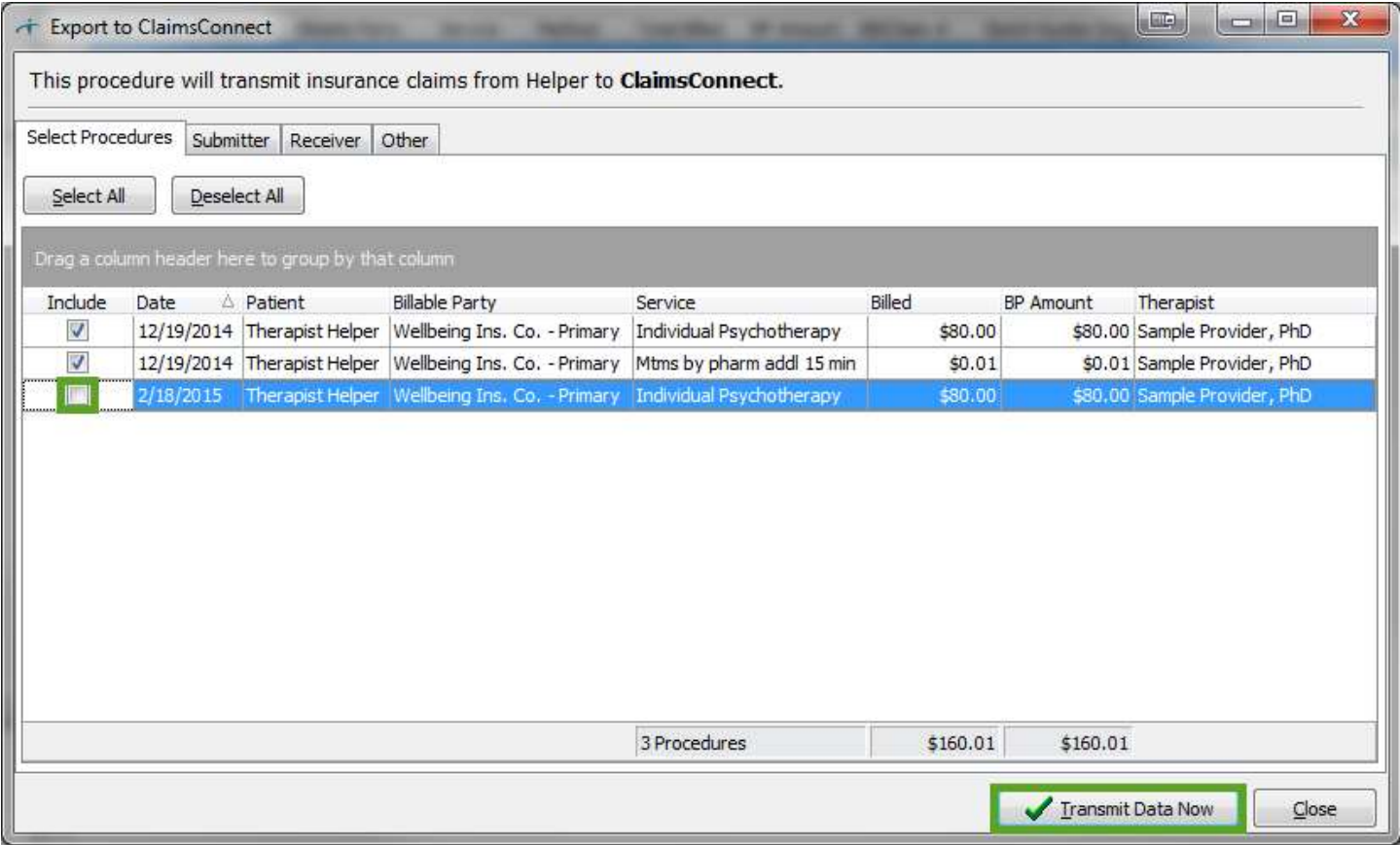

#### <span id="page-6-0"></span>**Claim Balance- The Service amount paid plus adjustments do not add up to the original service charges.**

Explanation: When submitting secondary claims electronically, you need to add Claim Adjustment Codes. These are adjustment codes that associate any adjustment activity provided by the primary insurance company payment. These will be populated automatically when using Helper's electronic remittance advice service (ERA), but it has to be done manually when posting payments.

Resolution: When you are in the Payment Tracking screen after entering a payment from the primary insurance you will see a button for Claim Adjustment Codes. From here, you will be able to enter the claim adjustment reason codes listed on the EOB from the primary insurance.

This can also be done after the fact by selecting the payment from the transactions ledger then clicking on the Payment Tracking button across the top.

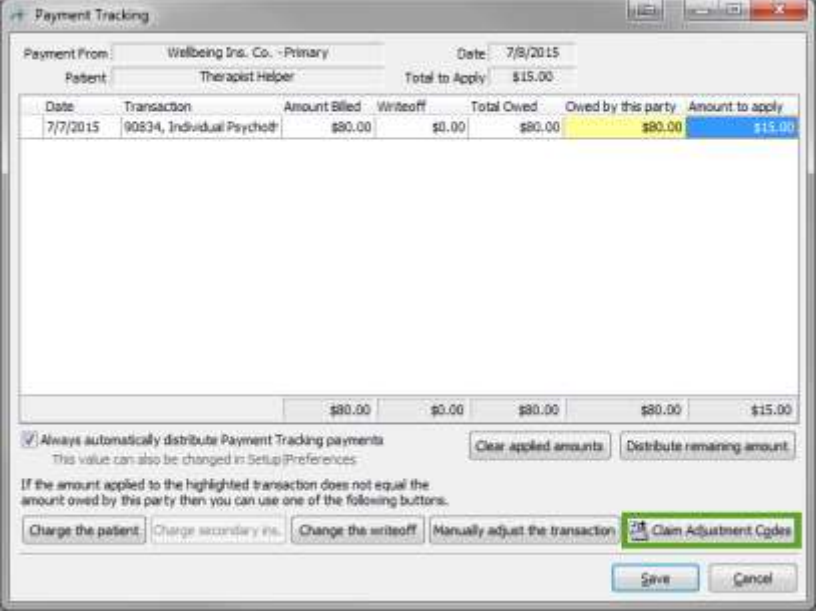

This is the Claim Adjustment Code screen which will list the current codes associated with this payment. Click 'Add' to add a new code to the list. For codes already entered you have the option to 'Edit' or 'Delete.'

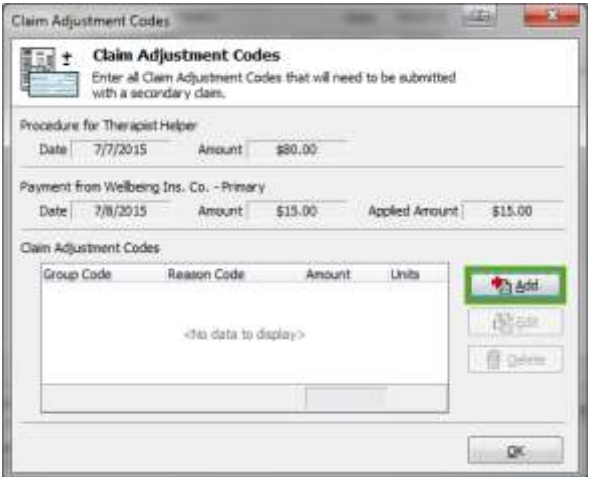

After clicking on 'Add' or 'Edit' you will see the screen shown below. All fields must be populated. The Group and Reason codes are based on the list provided by Medicare. For those primary insurances other than Medicare you will need to select the most applicable match.

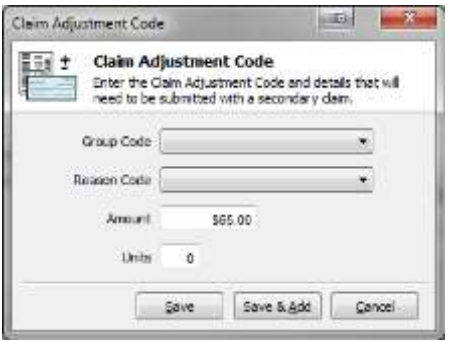

For any transactions that a Claim Adjustment Code is associated with, you will see the Claim Adjustment Code icon displayed on the far left side of that transaction line in Payment Tracking. Click the Claim Adjustment Code button next to the transaction to view the codes again.

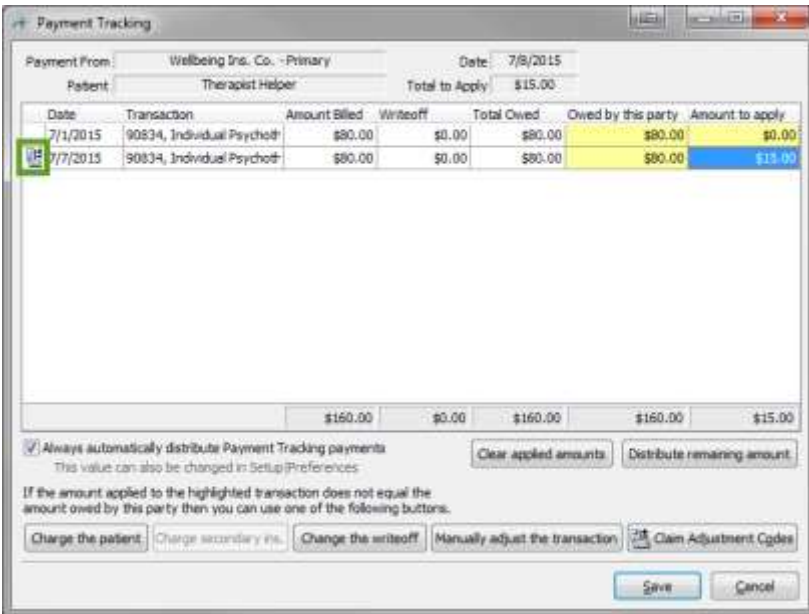

Now that the Claim Adjustment Code(s) have been added you may click save and resubmit the date of service.

# <span id="page-8-0"></span>**N5010-DIAGNOSIS- Diagnosis code invalid for service year.**

Explanation: A currently non billable diagnosis code has been sent out of the claim. This can mean the code is a retired code, an ICD-10 code has been used before they have been implemented, or the code is invalid.

Resolution: Verify the diagnosis code(s) on the rejected claim. In order to make changes to the diagnosis code(s), navigate to Transactions ledger and edit the diagnoses of the individual dates of service the save. Also, make sure to edit the patient's Facesheet and navigate to Defaults. Updating the diagnosis codes here will ensure all future sessions are setup properly. Please use the sites listed below to validate the rejected

ICD-9:<http://www.icd9data.com/2015/Volume1/default.htm> ICD-10:<http://www.icd10data.com/ICD10CM/Codes>

DISCLAIMER HERE

#### Session for: Therapist Helper (BZA)  $-2$ Session for: Therapist Helper Session 7 M Enter Session details for the Session Enter Session details for the Session General Other Billing Authorizations Claim Adjustment Codes General Diagno The Stee | Sting | Authorizations | Claim Adjustment Codes **Ditalnio** Sec an Reference Code C **Extra Info** 58 for this Session using # 330-9 0 ICD-10 Date(s) of service 6/24/2015  $M = 11$ m  $244$ 21. Diagnosis 240. Service 90806, Individual Psychotherapy The Mod Code Description p. 245 Time 12:36 PM Davis or Units 1 Length  $50<sup>°</sup>$  $1 - \bullet$  Paris decreer (episodic paroxylenal arosety) without against Per unit Charge \$80.00 Panic doorder without apprachotival  $\blacksquare$ 26 **Total Charge** \$80.00 16 чü 扛 **CHE.** IV Dieg, Pointer #1. Diagnosis 1 001.0 in- $\circ$   $\circ$ Dag. Pointer #2 1kb  $\overline{\phantom{a}}$ **WA**  $\overline{\phantom{a}}$ Dieg, Pointer #3 4D  $\blacksquare$ 脑 Dag Pointer #4 **TEL** Place of Service 585  $E -$ Rendering Therapist Provider, Sangle  $341 \overline{1}$ Skirk Skirk ïά Taxonomy ۰ Save 8.844 Save 8.8dd  $\omega$  . n. Siling Theneset Provider, Sample a iii Ξ Says & Add Copay Says & Add Copay 12 Service Pacifity Location 851 Psychological Ġ  $= -$ Stellur Kept and charged for Cancel Cancel Version 8.1 and prior session edit Version 9.0 and later session edit **Bible**  $-2n$ **START Search** Defaults: Therapist Helper Default: Therapist Helper Facesheet General Session Adjustment ERA Facesbeet General Session Adjustment ERA Patient Info: Pagent Info The information here is copied into every new Session. This helps speed data The information here is copied into every new Session. This helps speed data Additional Rasp.<br>Parties Additional Resp.<br>Parties entry of Sessions. If any of this information does not apply to a particula entry of Sessions. If any of this information does not apply to a particular Session, you can change it when you are adding the Session. Press F1 for Session, you can change it when you are adding the Session. Press F1 for Attachments Attachments details. detatis. Insurance Info **Insurance Info** dam Info. Clam Info. Insurance Co. Insurance Co. 17. Referring Physician Reference, Kin  $\overline{m}$ ₩ **Billing Setup**<br>**# Defaults** 17. Referring Physician Reference, Kins **Niling Setup L. Diagnosis M** Definable nter Description 21. Chagnose 1. 031.0 Pi Pointer (Chalera due to váxio chaleras) E M Billing T Park deorder (episodc percorporal anxiety) without agona; Access Time &<br>Outcomes Access Time &<br>Outcomes ž. **Good International** Rane duorder without agengination) **Foinder**  $\Box$ äÐ ٠ **ED** Pointer **Hall** ₩ ar. W.  $n<sub>4</sub>$ **Billing Mento** 40.  $\frac{1}{2}$ Convenience (m)  $^{12}$ Save . **Save**  $\omega$   $\sim$ ε Save & Add Save & Add Billing Menio Save & Copy  $\overline{1}$ Save & Copy E. Conments Cencel Cencel

Version 8.1 and prior Facesheet edit Version 9.0 and later Facesheet edit

#### <span id="page-9-0"></span>**Claim Balance- The sum of all service payments does not add up to the total amount paid for an adjudicating payer.**

Explanation: When submitting secondary claims electronically, you need to add Claim Adjustment Codes. These are adjustment codes that associate any adjustment activity provided by the primary insurance company payment. These will be populated automatically when using Helper's electronic remittance advice service (ERA), but it has to be done manually when posting payments.

Resolution: When you are in the Payment Tracking screen after entering a payment from the primary insurance you will see a button for Claim Adjustment Codes. From here, you will be able to enter the claim adjustment reason codes listed on the EOB from the primary insurance.

This can also be done after the fact by selecting the payment from the transactions ledger then clicking on the Payment Tracking button across the top.

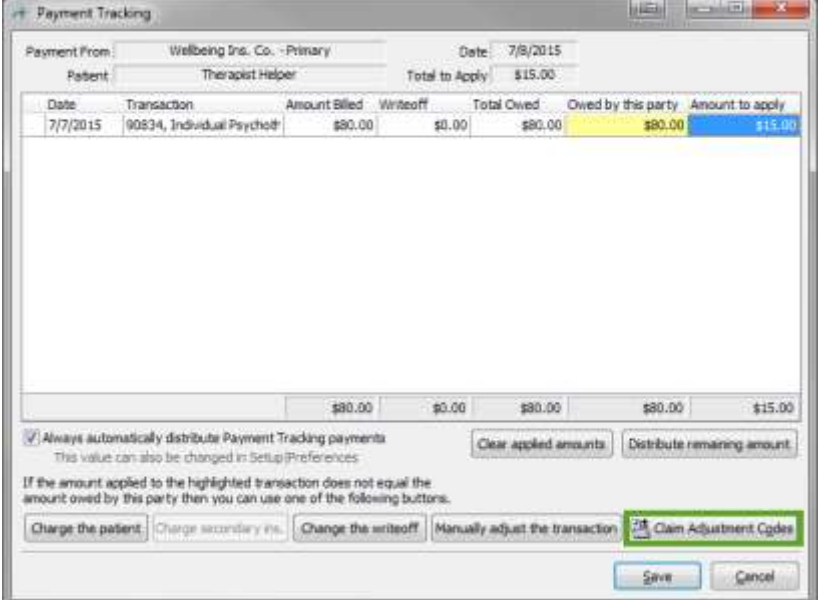

This is the Claim Adjustment Code screen which will list the current codes associated with this payment. Click 'Add' to add a new code to the list. For codes already entered you have the option to 'Edit' or 'Delete.'

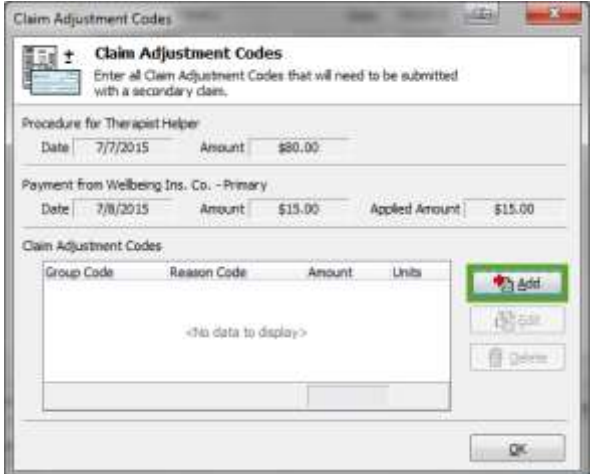

After clicking on 'Add' or 'Edit' you will see the screen shown below. All fields must be populated. The Group and Reason codes are based on the list provided by Medicare. For those primary insurances other than Medicare you will need to select the most applicable match.

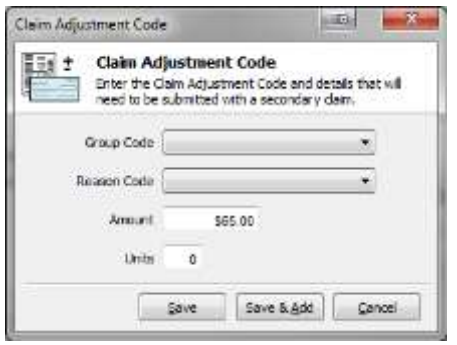

For any transactions that a Claim Adjustment Code is associated with, you will see the Claim Adjustment Code icon displayed on the far left side of that transaction line in Payment Tracking. Click the Claim Adjustment Code button next to the transaction to view the codes again.

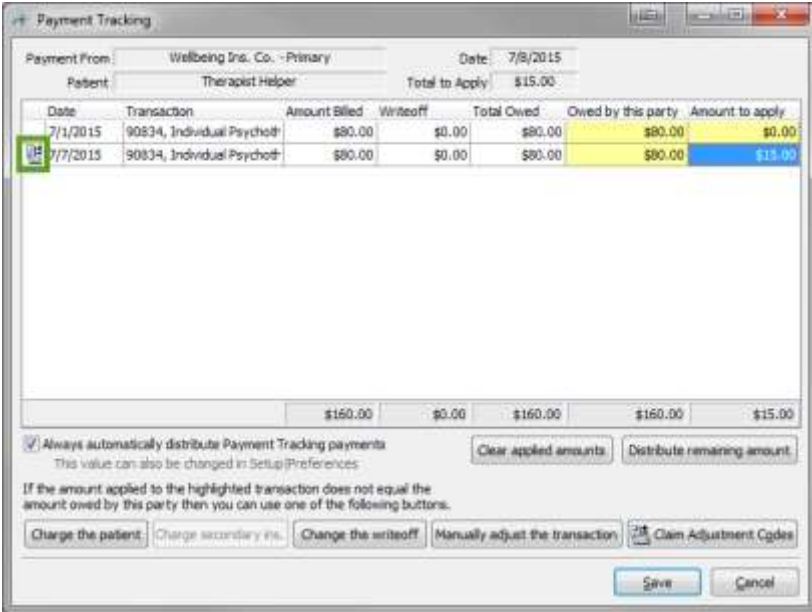

Now that the Claim Adjustment Code(s) have been added you may click save and resubmit the date of service.

#### <span id="page-11-0"></span>**N2400-SV-101-1- Missing or invalid HCPCS ID EDI fields may not begin or end with spaces or contain exempted special characters.**

Explanation: The HCPCS ID is another acronym for the CPT code. This rejection means that the CPT code which has been billed is retired or invalid. This can typically occur when a no show appointment or a no longer used code (E.g. billing a 90806 code) is billed.

Resolution: Navigate to the transactions ledger for the rejected patient. Find the dates of service in question and click on edit. Verify the CPT code being sent out is valid.

If this is continuing to happen with each new session, edit the Facesheet. Navigate to Defaults and click on the Session tab. This section is where you will be able to choose the default code that will be filled in for all new sessions for this patient. This will be the most used code, it is possible to change the code to other codes for individual sessions.

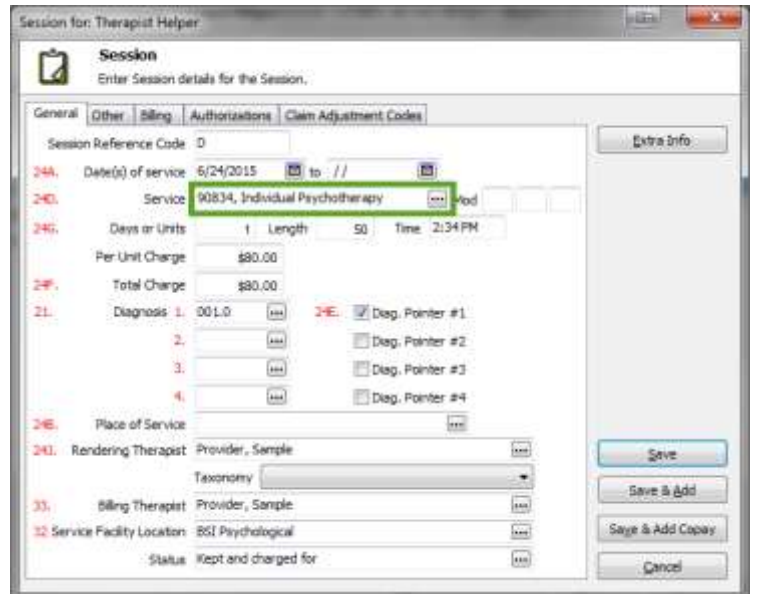

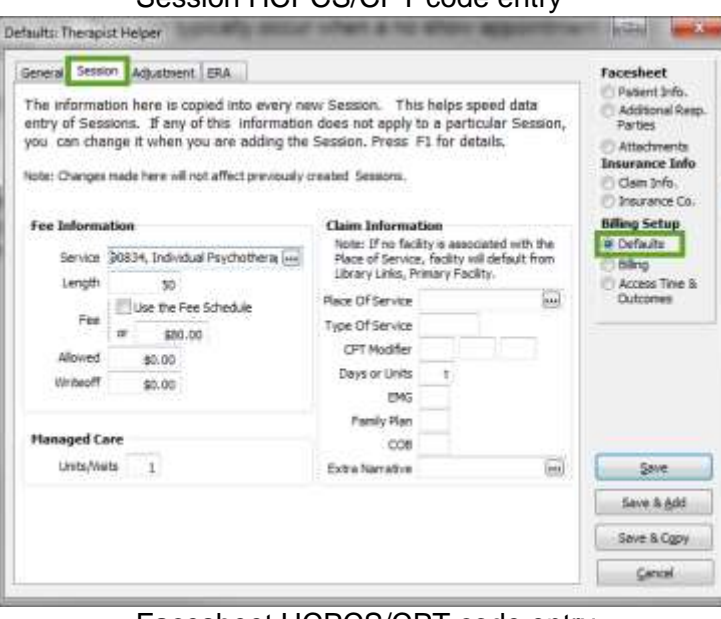

Session HCPCS/CPT code entry

Facesheet HCPCS/CPT code entry

#### <span id="page-12-0"></span>**2330B-NM1-09- Invalid other payer id.**

Explanation: A payer ID was not added to the insurance company. The word 'other' denotes that it is not the insurance company you have submitted to, but it is the patient's other insurance. If this error was received when submitting a primary claim, the secondary insurance company is missing the payer ID and vice versa.

Resolution: Edit the patient's Facesheet. Navigate to the Insurance Co. page and choose either the primary or secondary insurance company from the tabs across the top. Select the three dotted ellipsis button next to the insurance company name. Click Edit on the insurance company list. Select the Billing tab. On this page, we can click on the three dotted ellipsis button next to the Payer Organization ID to select an ID from the list.

If you do not find the payer ID you are looking for we will need a fax of the front and back of the patient's insurance card sent to 888-265-1517 with a coversheet with your account and contact information on it.

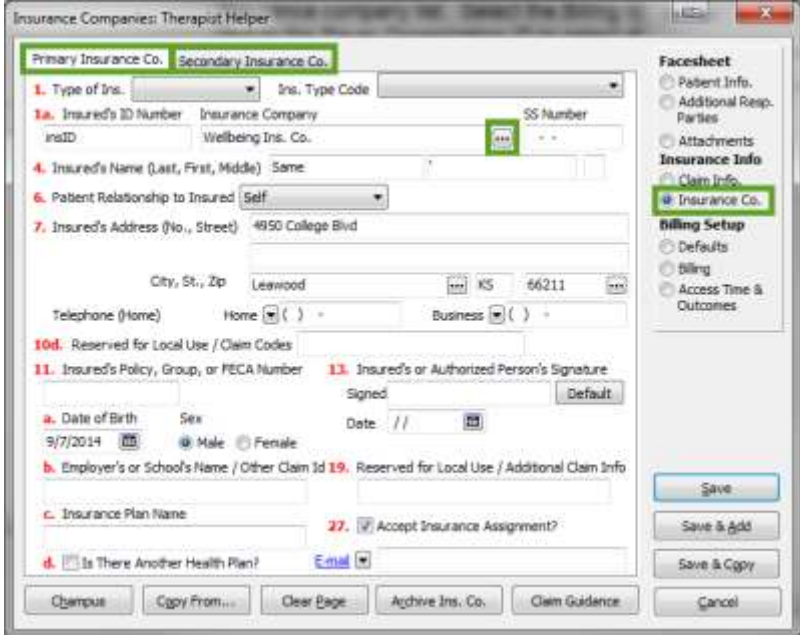

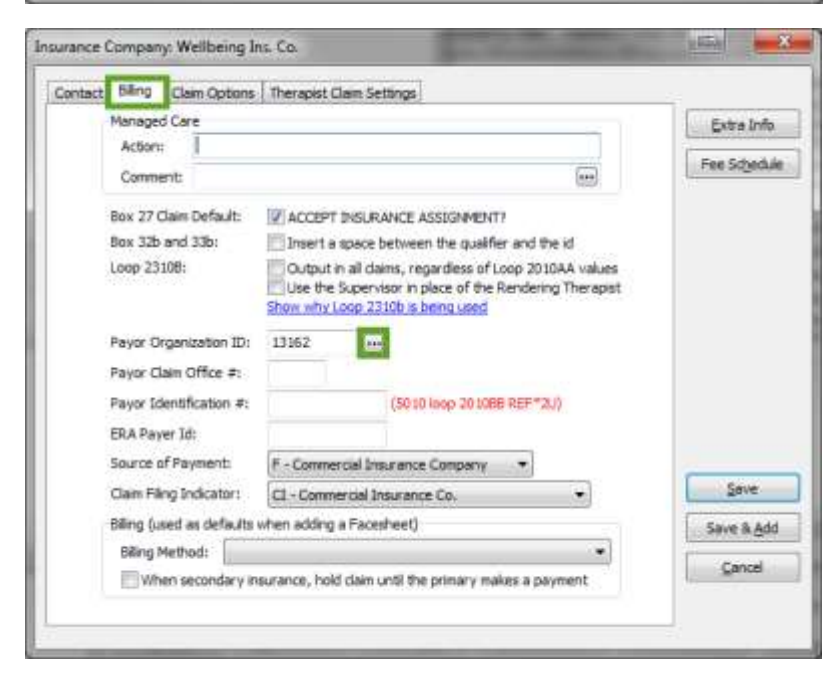

# <span id="page-13-0"></span>**DIAGNOSIS-POINTER- Service diagnosis pointer points to an empty diagnosis code.**

Explanation: This rejection occurs when a diagnosis pointer is added for a blank diagnosis code. A diagnosis pointer should only indicate an entered diagnosis code.

Resolution: Edit the patient's Facesheet and navigate to Defaults. In version 8.1 and prior, remove the checkbox next to the diagnosis. In version 9.0 and later change the drop down diagnosis pointer to the blank option. Additionally, the diagnosis pointer will need to be removed from each session in your transactions ledger.

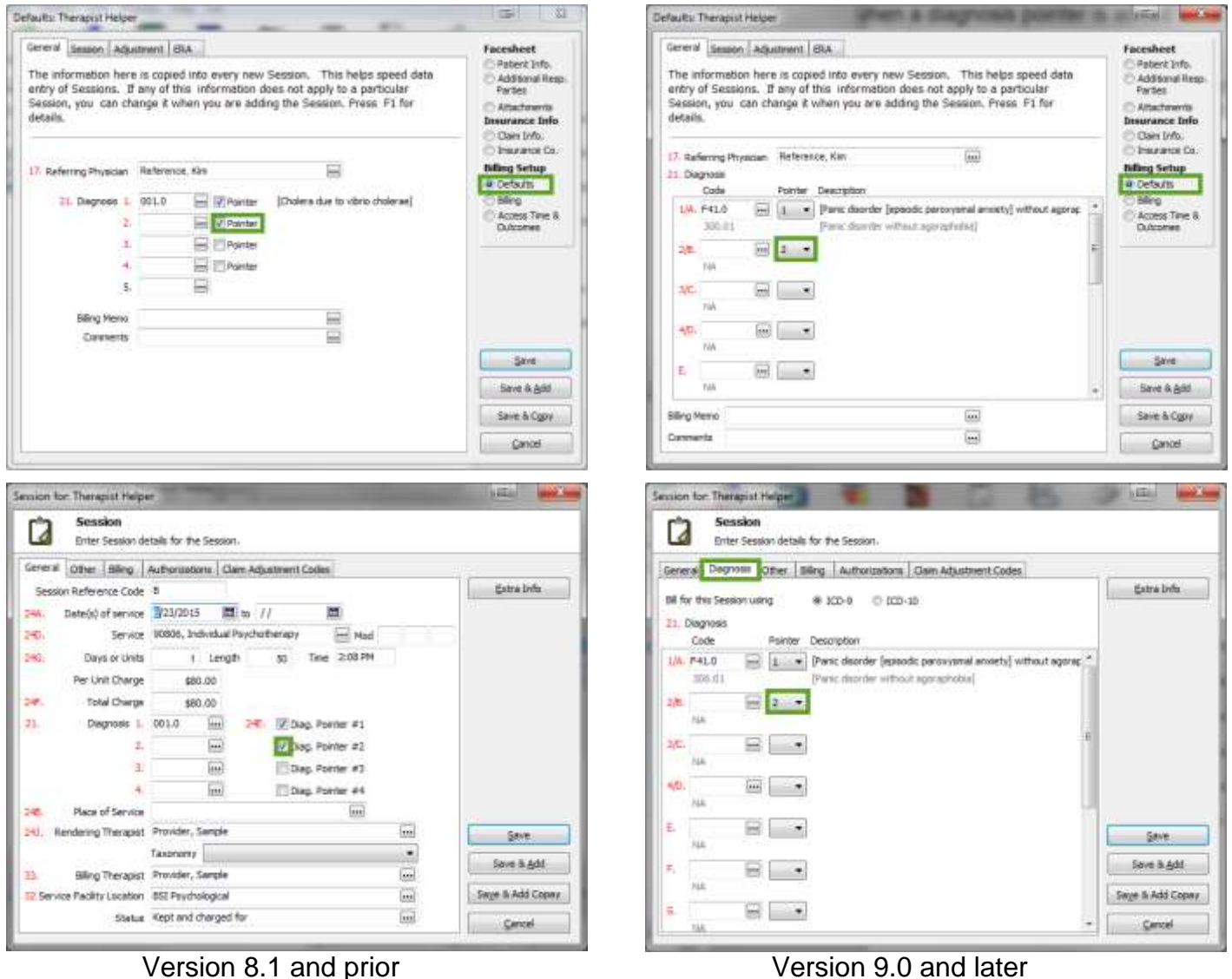

#### <span id="page-14-0"></span>**2010AA-PER- Invalid submitter or biller contact qualifier.**

Explanation: The submitter information has not been added to the claims.

Resolution: Navigate to the Billing Ledger for any patient. Click on Submit Claims Electronically. Choose the Submitter tab across this window. Of the four lines across the bottom, please fill out the Submitter Contact Name and Telephone Number. The Submitter Contact Name should only be the first and last name. No titles or certifications will be accepted. Nothing else needs to be entered on this screen.

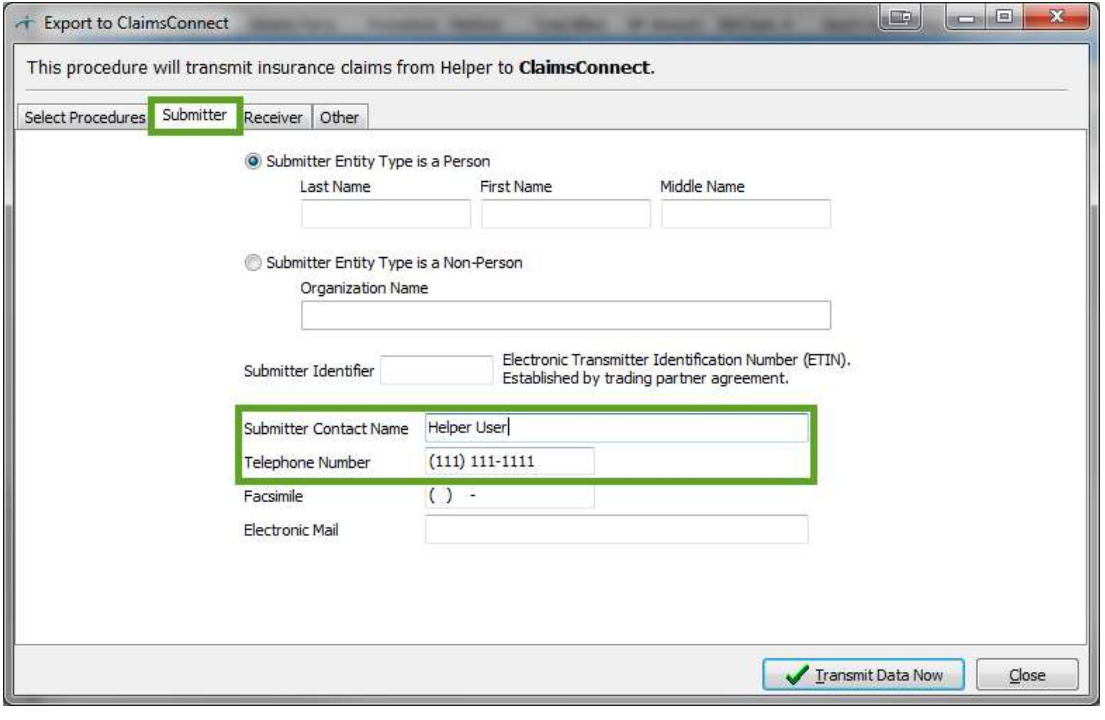

# <span id="page-15-0"></span>**2010AA-PER- Invalid submitter or billing provider contact information.**

Explanation: The submitter information has not been added to the claims.

Resolution: Navigate to the Billing Ledger for any patient. Click on Submit Claims Electronically. Choose the Submitter tab across this window. Of the four lines across the bottom, please fill out the Submitter Contact Name and Telephone Number. The Submitter Contact Name should only be the first and last name. No titles or certifications will be accepted. Nothing else needs to be entered on this screen.

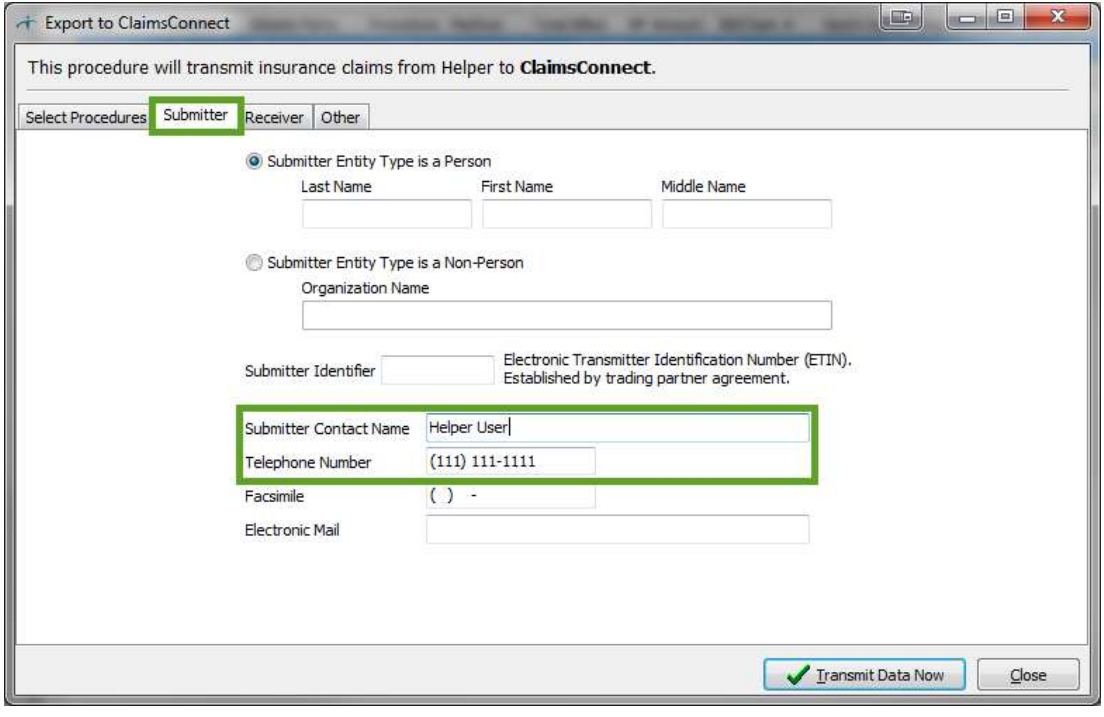

#### <span id="page-16-0"></span>**2310A-NM1-09- Either a referring provider NPI or a referring provider secondary ID is required when a referring provider is on the claim.**

Explanation**:** A referring physician is currently being sent out on this claim. When there is a referring physician being sent out, the referring physician's NPI is required.

Resolution: There are two options to resolve this claim rejection. First, the referring physician may be removed. In order to do this, edit the client's Facesheet. Click on Edit Facesheet then click on Defaults. From here, remove the entry to referring physician. Additionally, it is important to remember that the Facesheet edit will only remove the referring physician from future claims. To remove the referring physician from the existing dates of service, go to Transaction. Edit a date of service and go to the Other tab. Make sure to remove the referring physician from this entry.

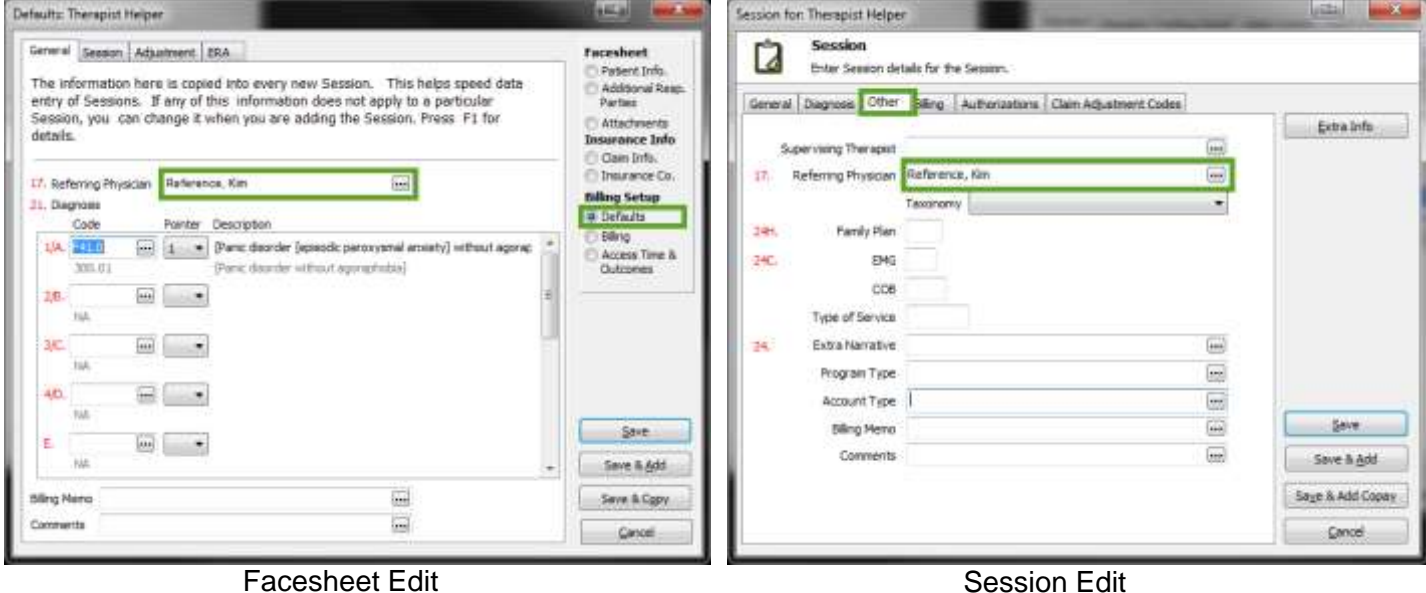

Alternatively, if the referring provider is required on the claim, navigate to Setup>Libraries>Referring Physicians. Select the provider that needs to have a NPI added then click on the Edit button. Go to the Claims Settings tab and click on NPI and click edit. Here you can add a NPI for this physician.

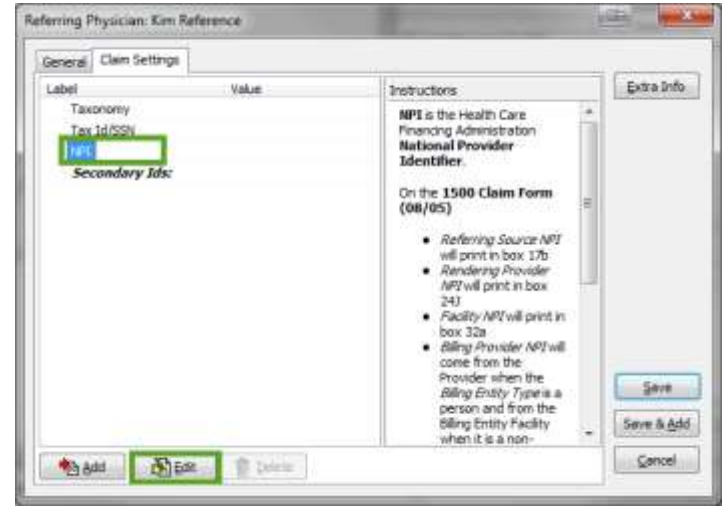

# <span id="page-17-0"></span>**Biller zip code must be 9 digits.**

Explanation: The zip code being sent out with your billing information is the five digit zip code. This zip code must be the full nine digits when submitting electronically.

Resolution: Navigate to Setup>Libraries. There are two different locations that can cause this error. Navigate to the Therapist library and click on each entry and click edit to add the nine digit zip code to the therapist(s). Next, navigate to the Facilities library and do the same thing for the rest of these entries. Please take a look at a piece of mail or go to the link listed below to find the nine digit zip code.

There can also be a similar rejection for the insurance company library zip codes containing only five digits, as well. In the libraries screen, go to Insurance Companies then edit an item on the list. This will allow you to change the insurance company's zip code.

[https://tools.usps.com/go/ZipLookupAction\\_input](https://tools.usps.com/go/ZipLookupAction_input)